# 【物品簡易認証用】電子入札参加簡易マニュアル

## 目次

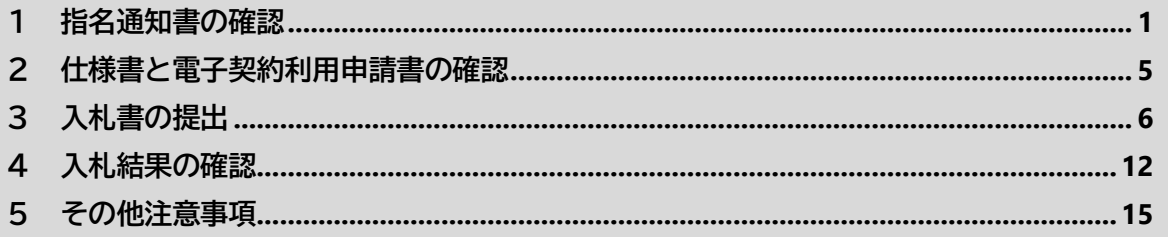

#### <span id="page-0-0"></span>指名通知書の確認  $\mathbf{1}$

(1) 兵庫県電子入札共同運営システム「e-ひょうご」のトップページ

(https://www.nyusatsu.e-hyogo.jp/www/index.html) にアクセスし、ページ左上の物品はこちら をクリック。

※検索サイトで「兵庫県電子入札共同運営システム」と入力しても検索できます。

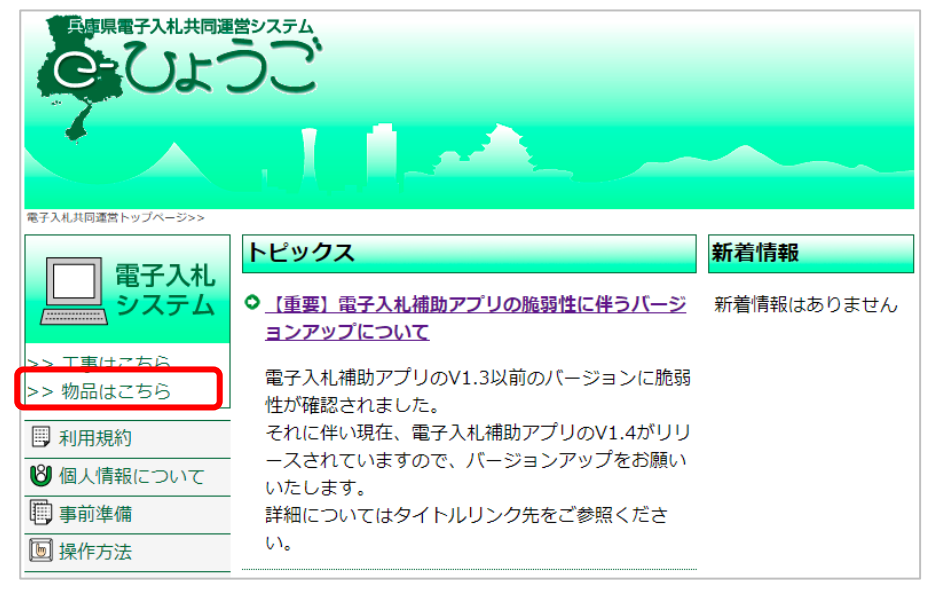

(2) 電子入札システム (物品) をクリック。

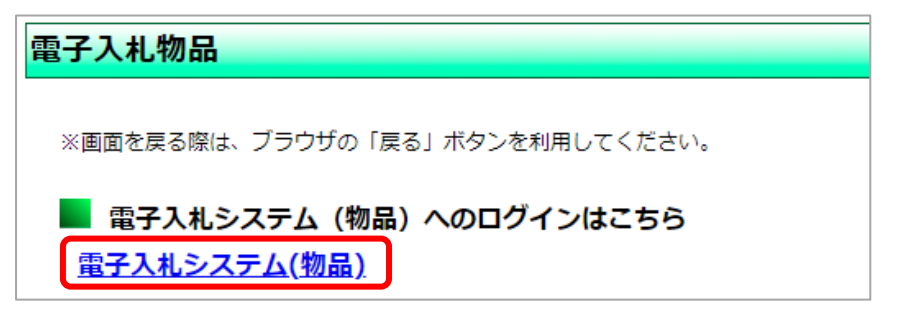

(3) 姫路市にチェックの上、物品、役務(簡易認証)をクリック。

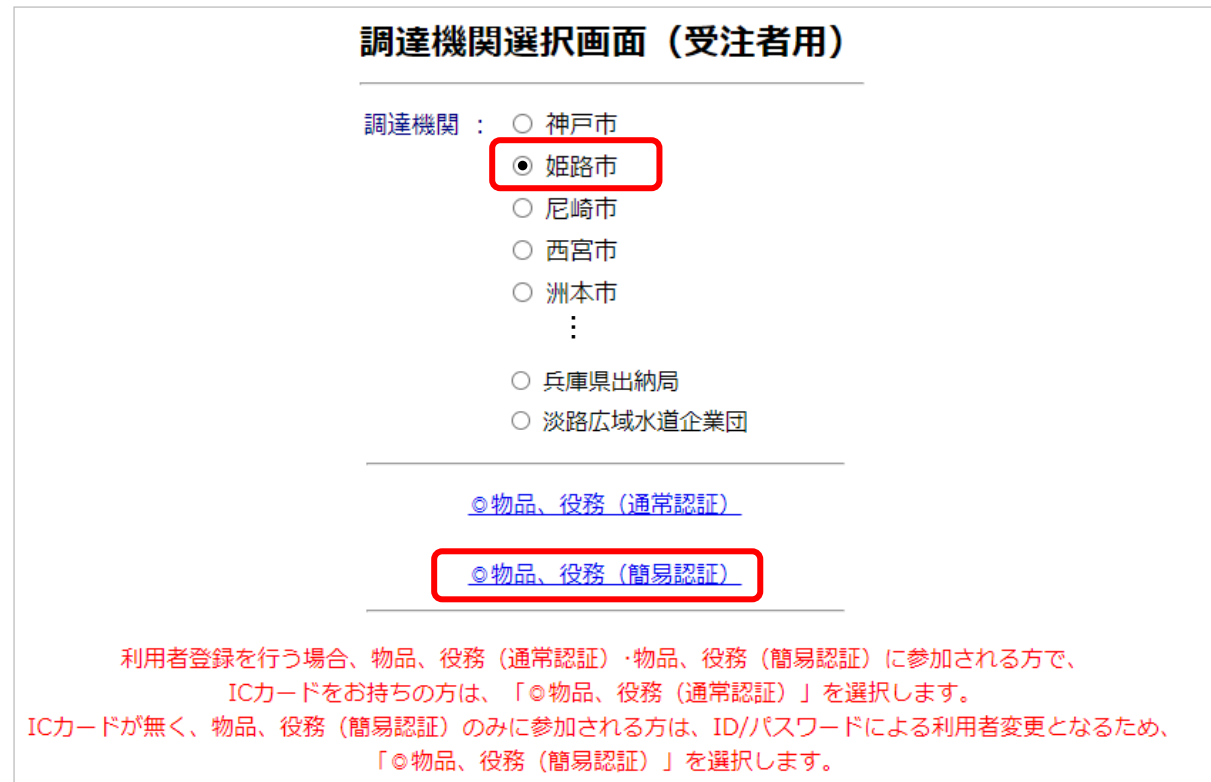

⑷ 電子入札:ID/パスワードをクリック。

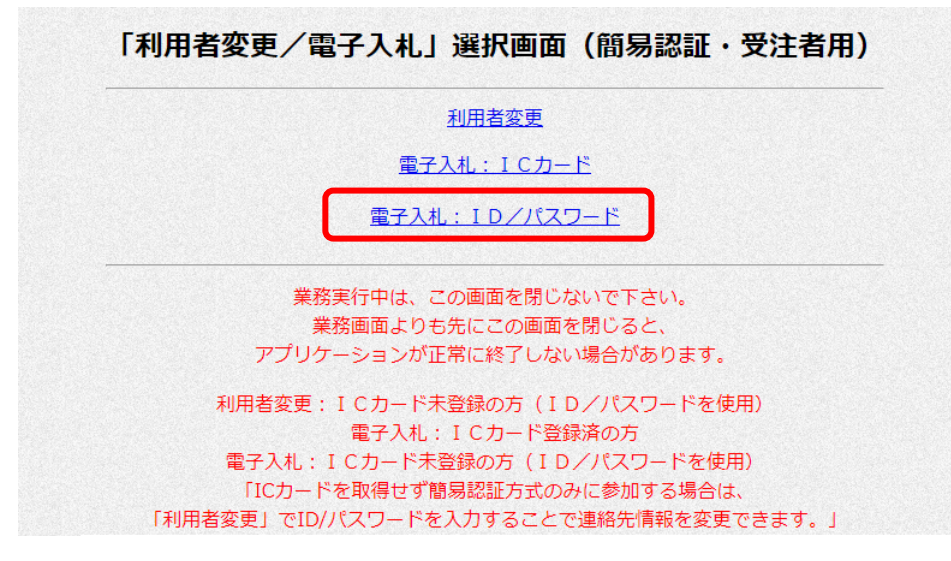

⑸ 電子入札システムタブをクリック。

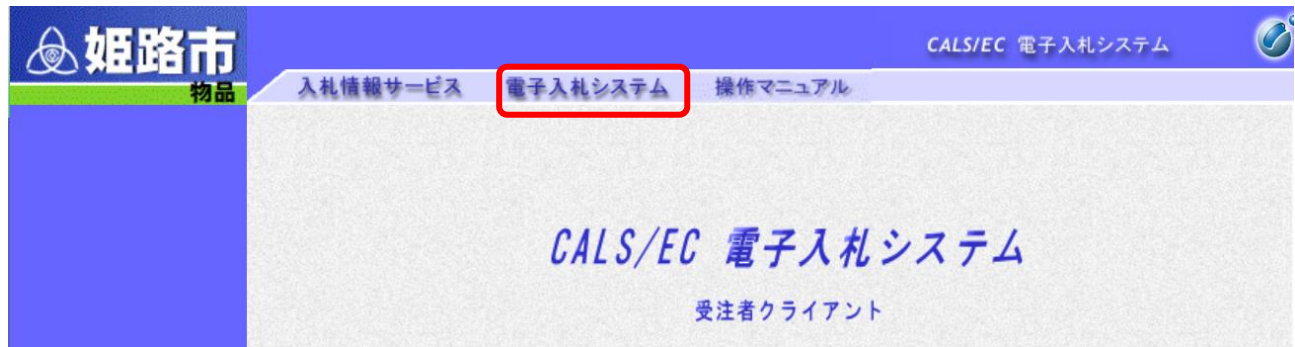

⑹ ユーザーID/パスワードを入力し、入力内容確認をクリック。

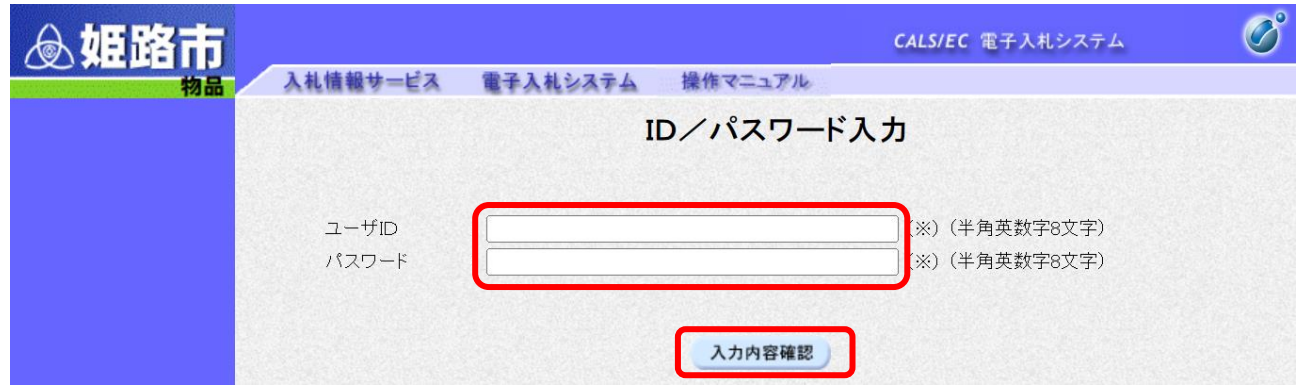

⑺ ログインをクリック。

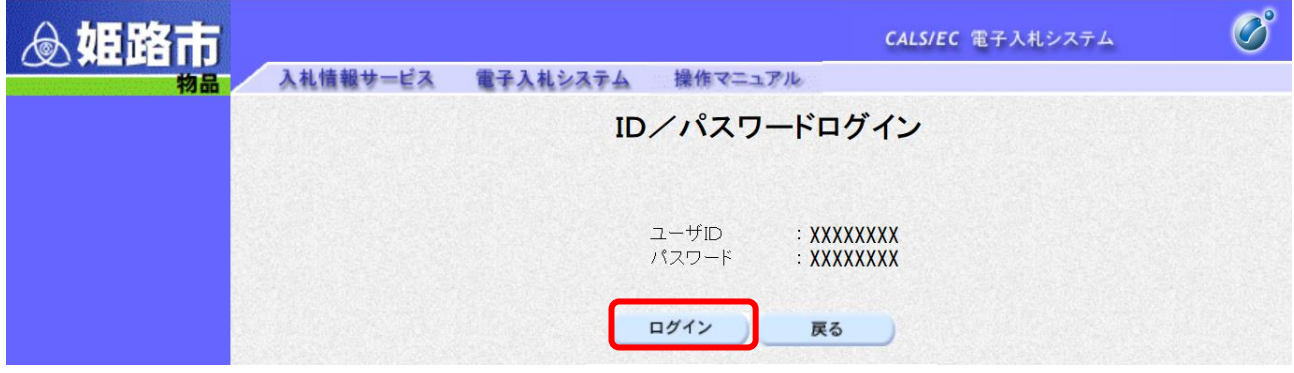

8) 開札日時を指名通知日以降に指定し、検索をクリック。

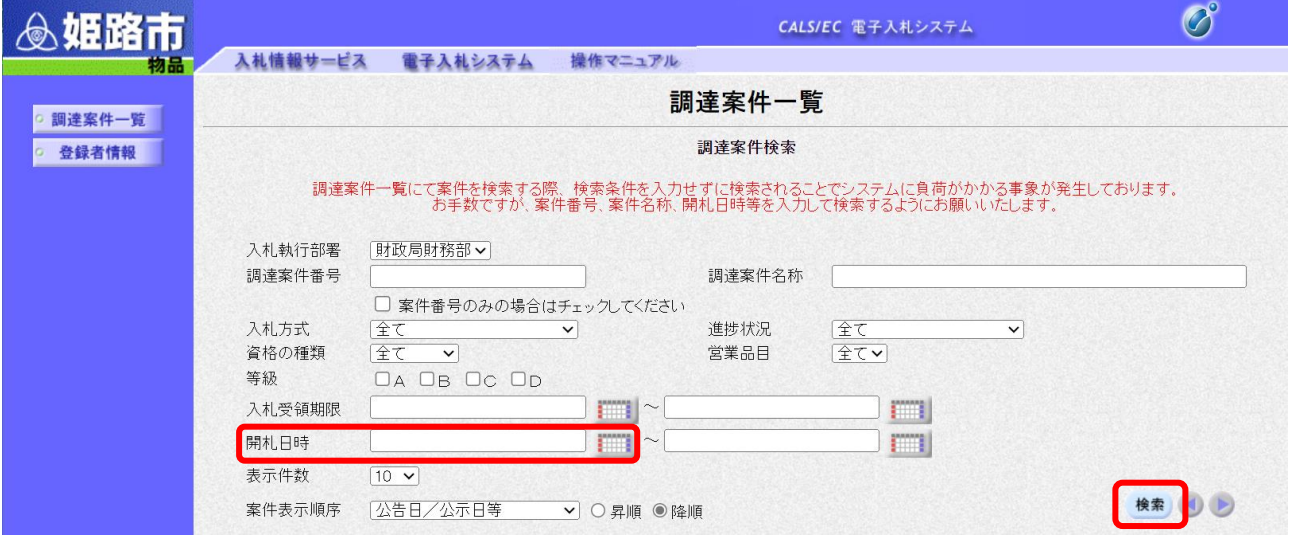

## 9) 通知書欄にある<mark>表示</mark>をクリック。

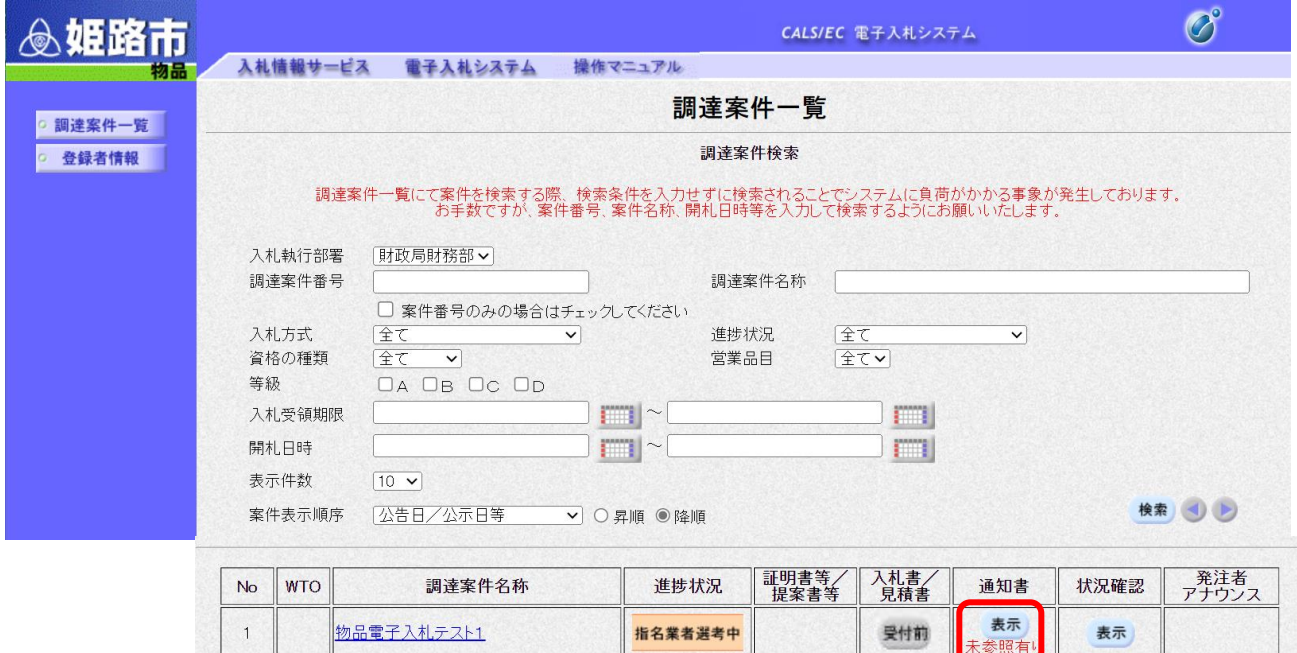

**指名業者選考中** 

表示

未参照有り

表示

受付前

⑽ 指名通知書をクリック。

 $\sqrt{2}$ 

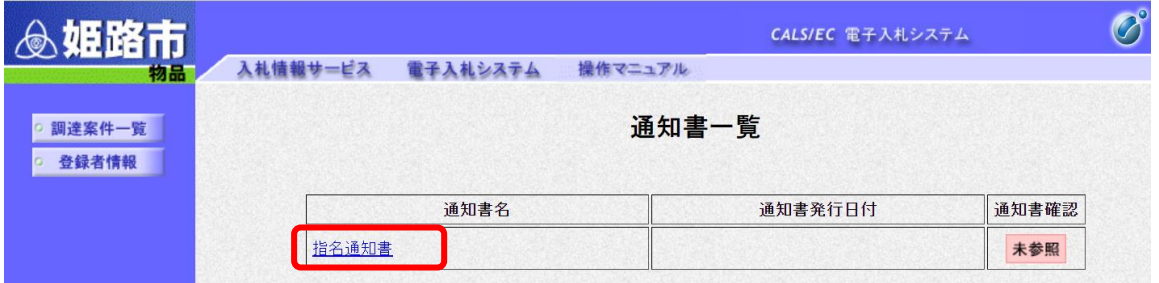

⑾ 指名通知書の内容を確認。必要に応じて印刷。

物品電子入札テスト2

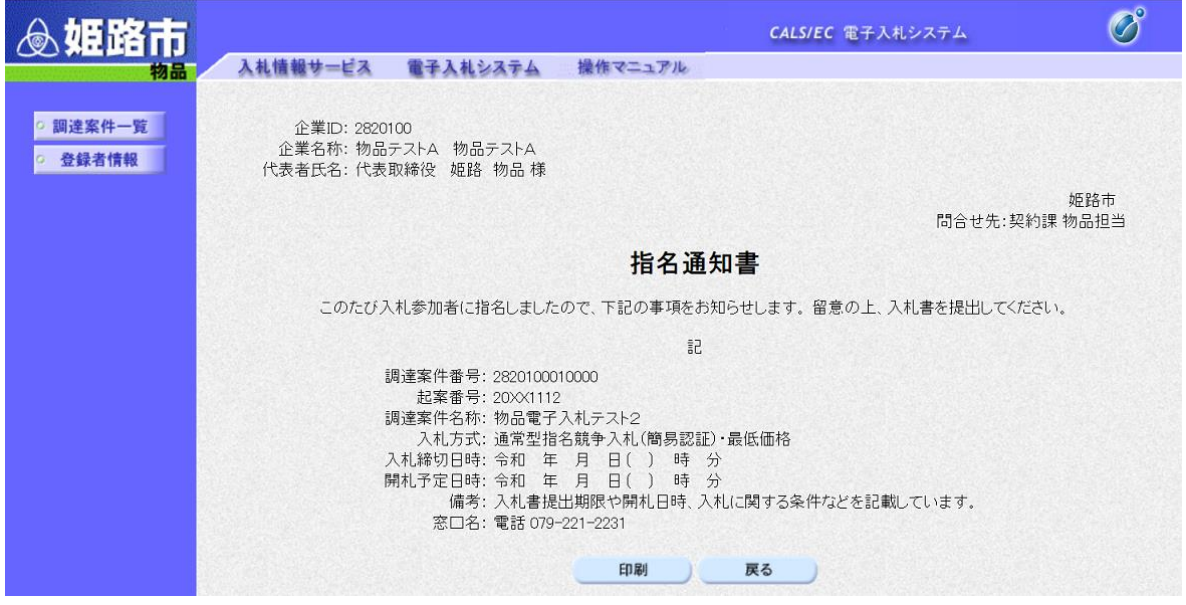

**※入札書の提出期限や開札日時、入札に関する条件などを記載していますので、よく確認してください。**

#### <span id="page-4-0"></span>**2 仕様書と電子契約利用申請書の確認**

⑴ 仕様書を確認するとともに、電子契約利用申請書のページ(仕様書掲載ページの関連リンク)から 対象ファイルをダウンロードする。

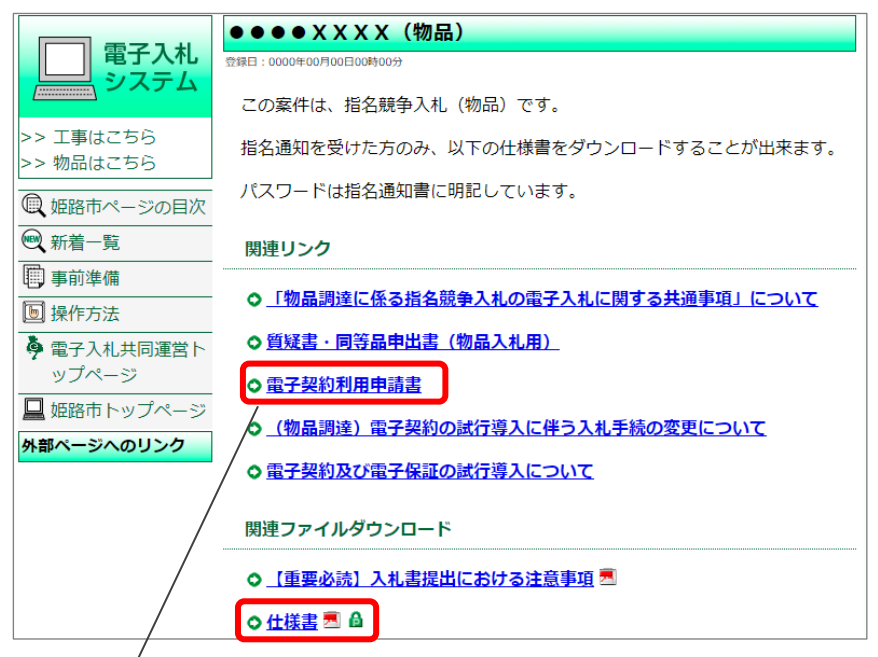

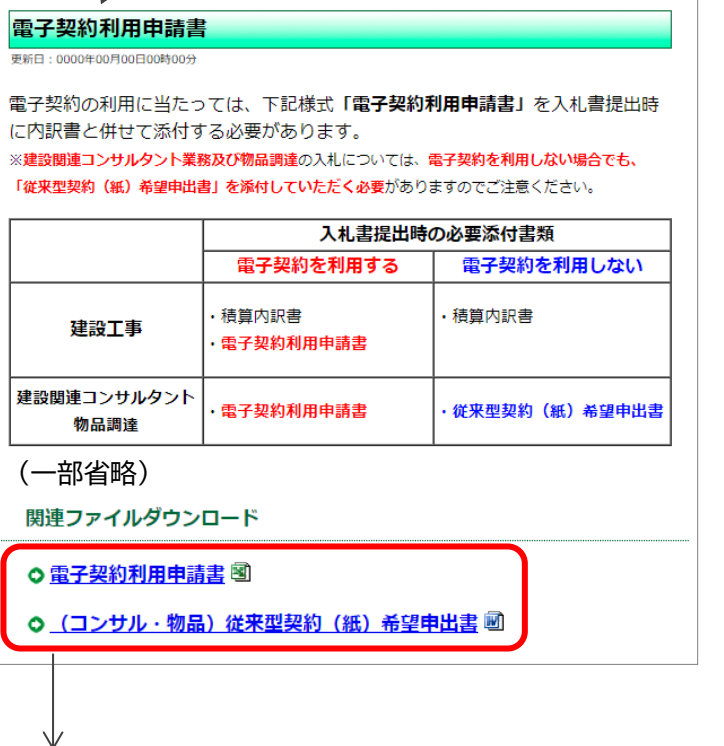

電子契約の利用希望に応じ、どちらかをダウンロード

- ・電子契約利用申請書 →入力が必要
- ・従来型契約(紙)希望申出書 →入力は不要

### <span id="page-5-0"></span>**3 入札書の提出**

⑴ 電子入札システムにログイン後、調達案件一覧画面で対象案件を検索。 「入札書/見積書」欄の<mark>提出</mark>をクリック。

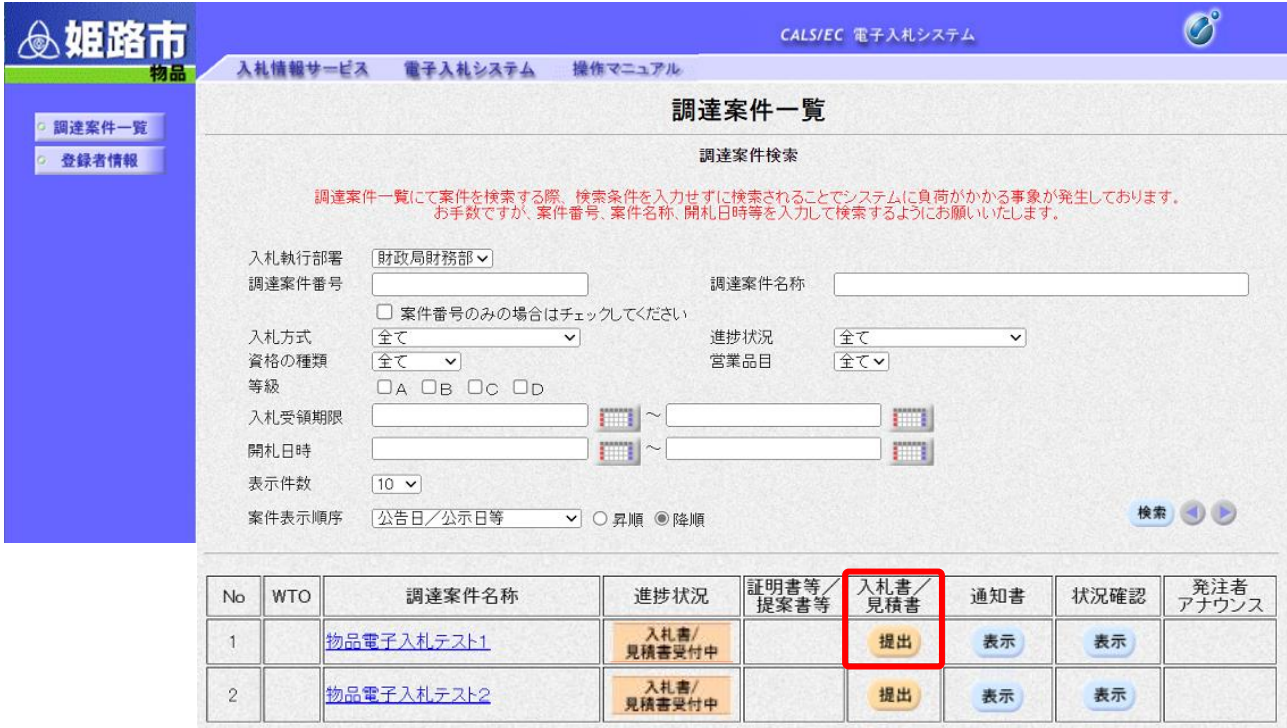

⑵ 調達案件名称を確認の上、入札金額、くじ番号(任意の半角数字3桁)※を入力。 辞退の場合は辞退理由を入力し、辞退をクリック(入札金額・くじ番号は入力不要)。 ※電子くじ

落札となるべき同価の入札をした者が2者以上いる場合は、電子くじにより落札者を決定します。 電子くじの仕様は、https://www.nyusatsu.e-hyogo.jp/hyogo/e-kuji.html を確認してください。

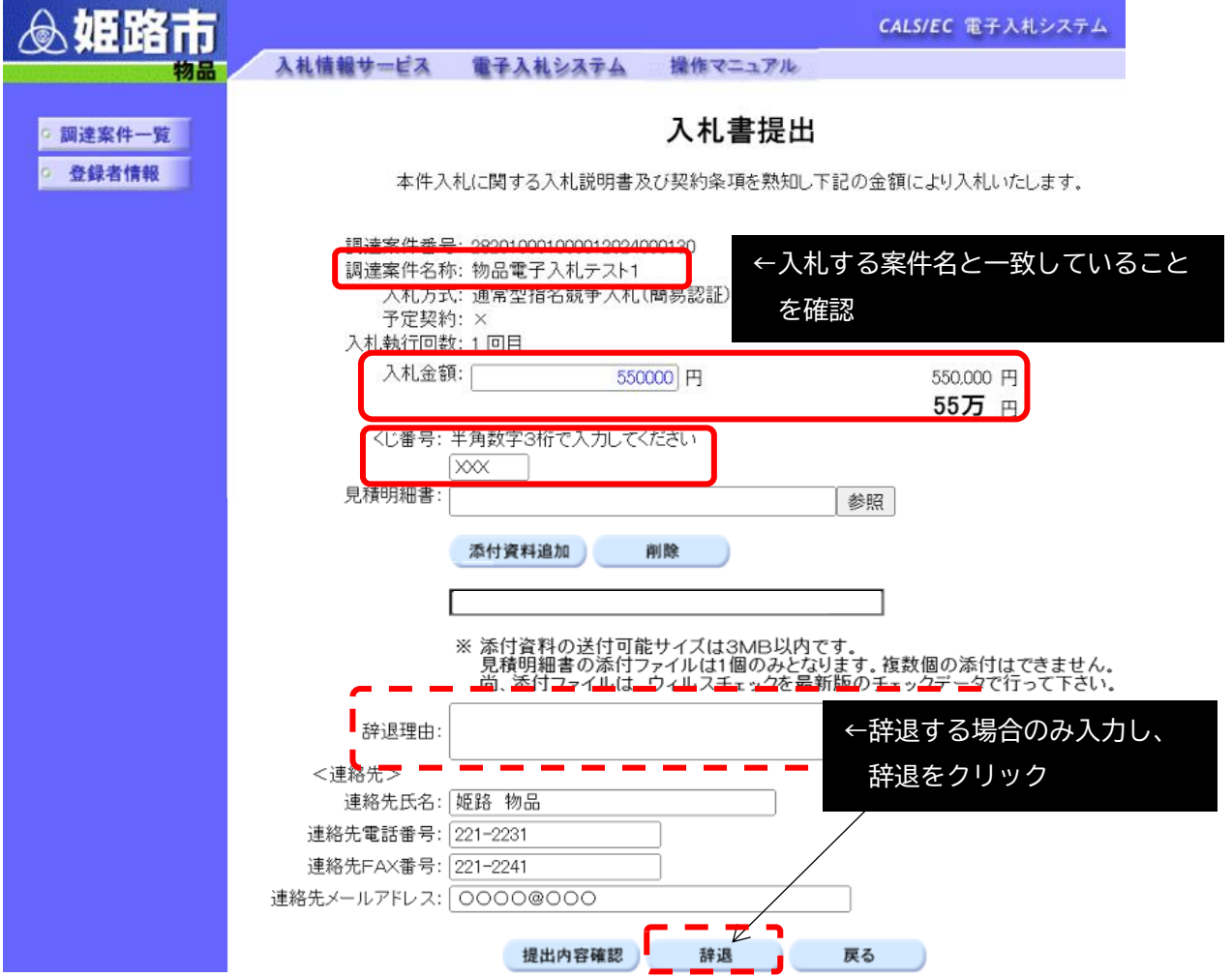

⑶ 見積書明細書の参照をクリック

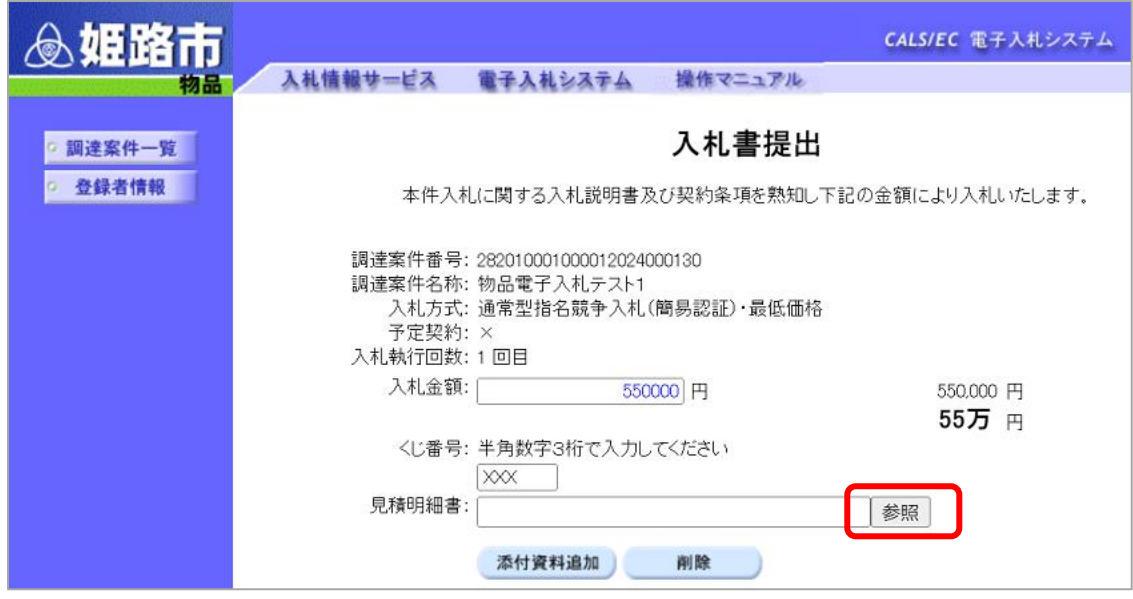

⑷ 事前にパソコンにダウンロードした対象ファイル(電子契約利用申請書又は従来型契約(紙)希望 申出書)を選択し、<mark>開く</mark>をクリック

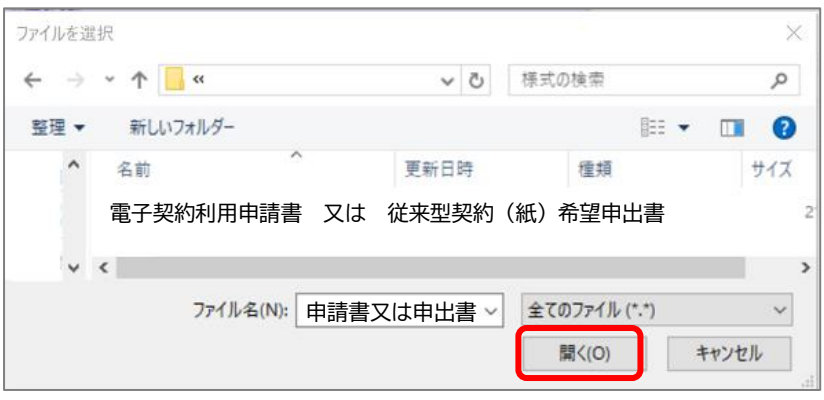

⑸ 見積明細書欄に文字が入ったことを確認し、添付資料追加をクリック ※添付資料追加をクリックしなければ、ファイルが添付されないため、ご注意ください。

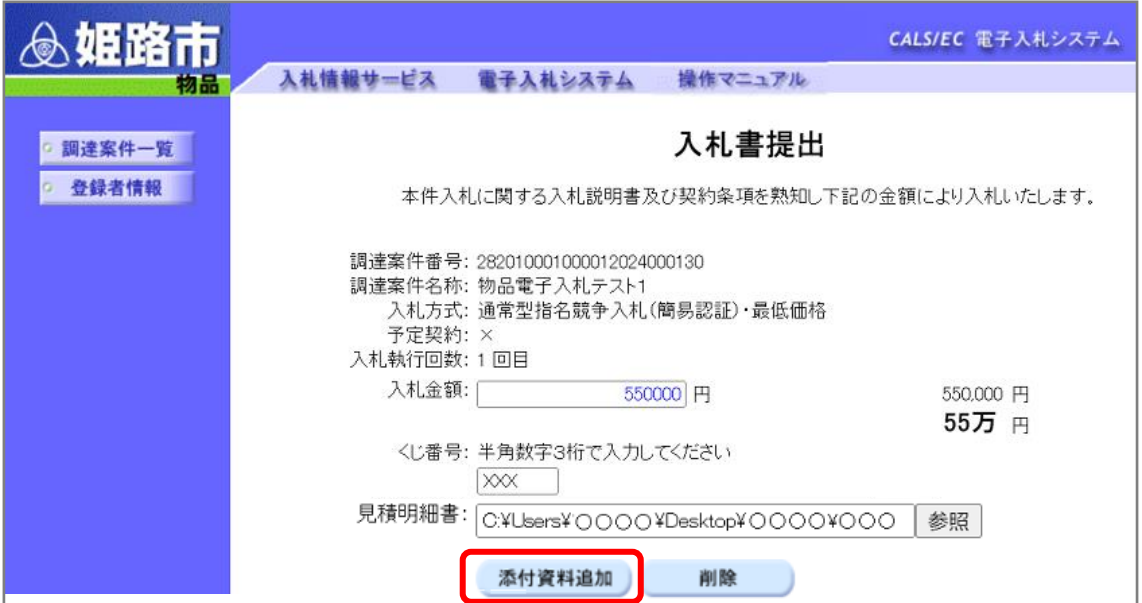

⑹ 添付資料追加ボタンの下側にファイルが添付されていることを確認の上、提出内容確認をクリック

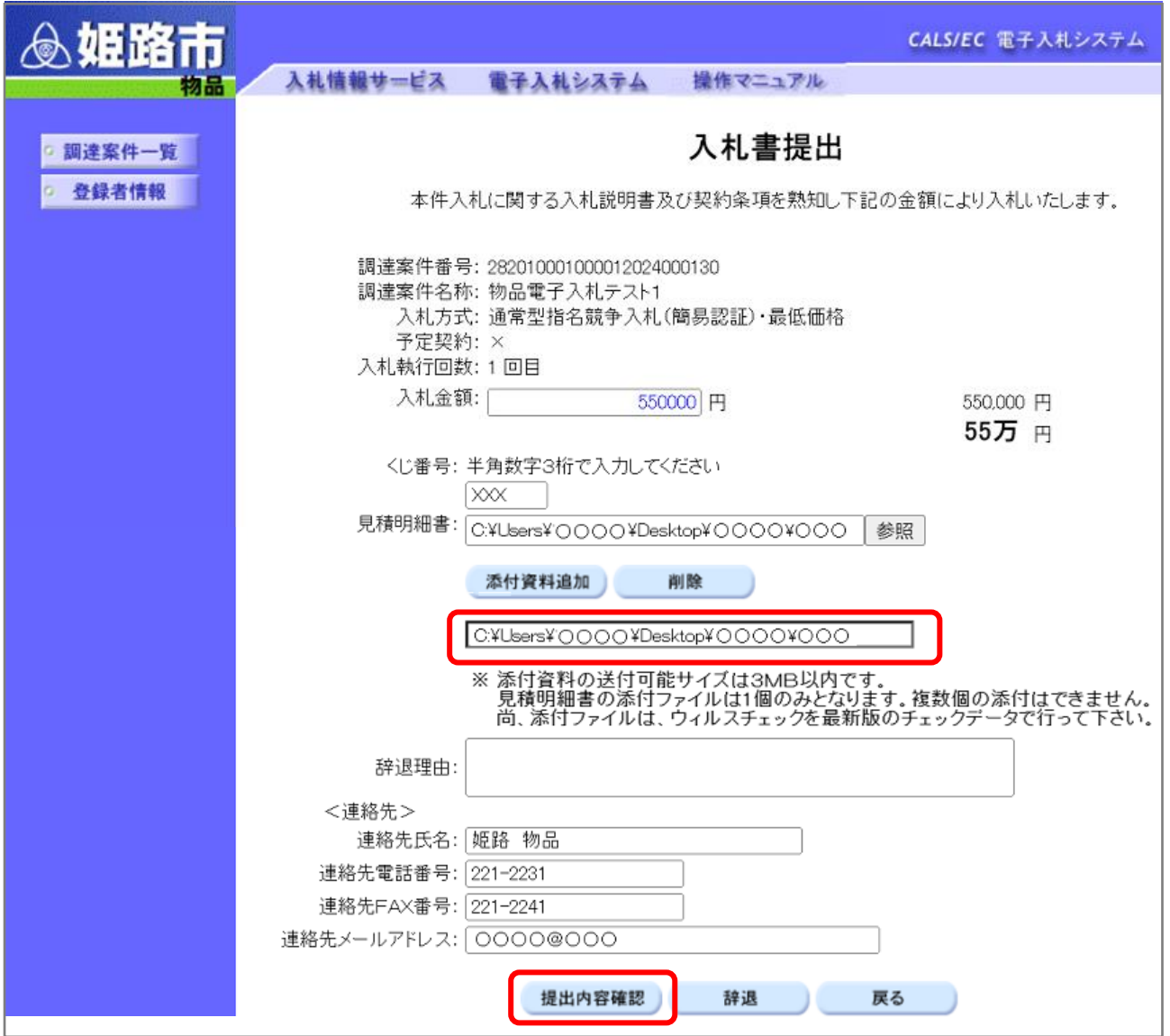

⑺ 入札書提出内容確認画面を最終確認し、印刷の上、提出をクリック。

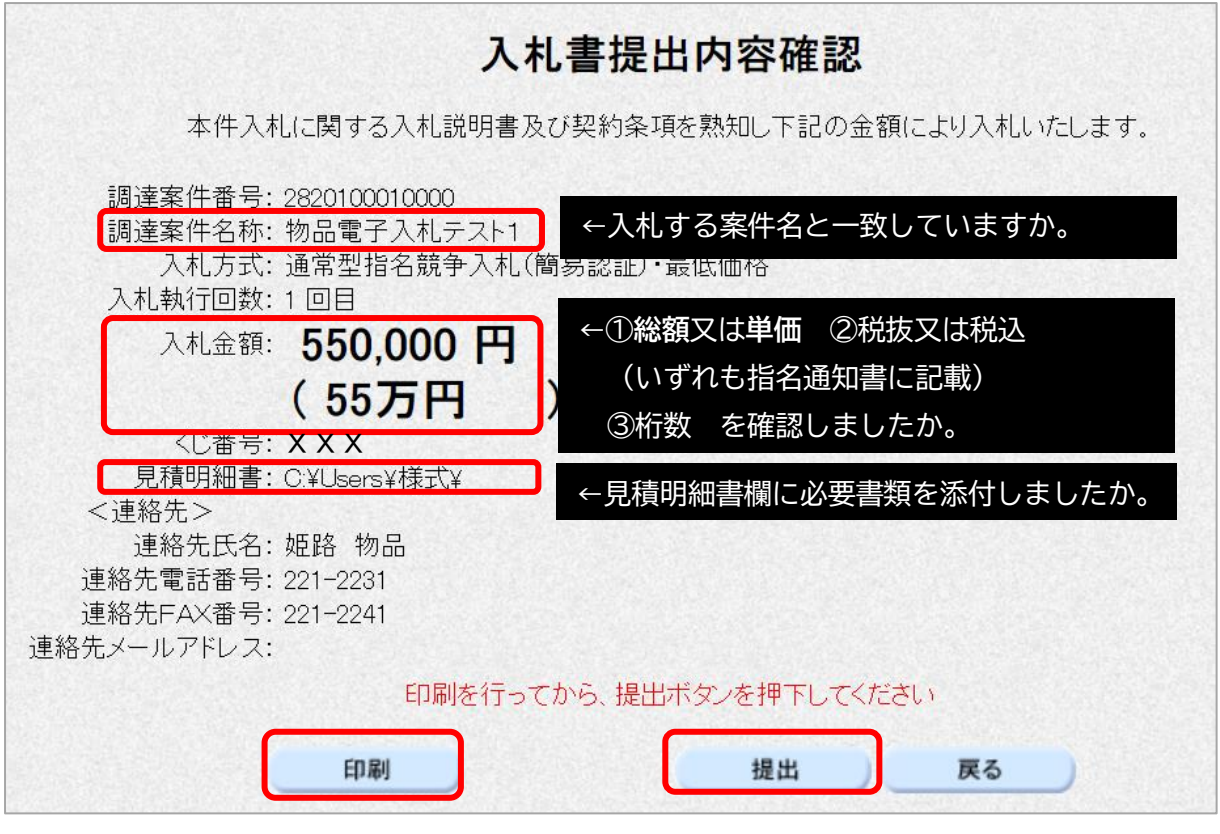

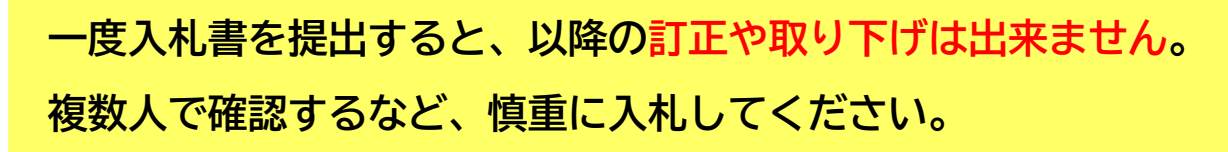

- ⑻ 確認
	- ① 入札書送信完了画面から調達案件一覧に戻る。

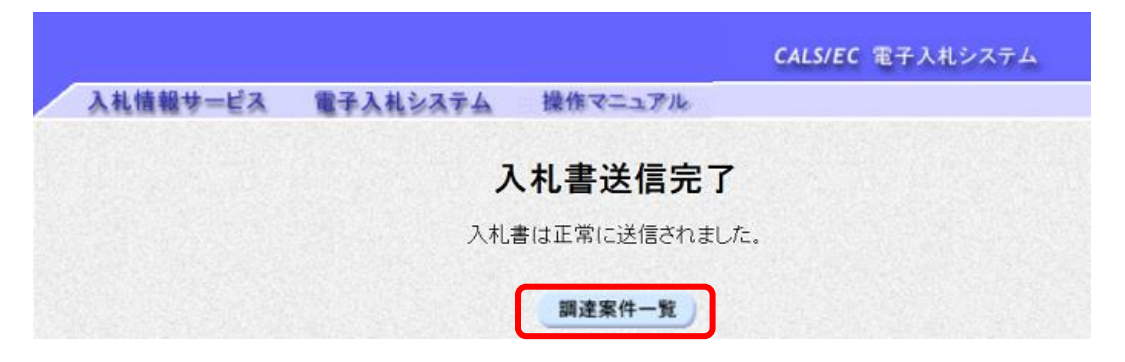

② 調達案件一覧画面の「入札書/見積書」欄が"提出済"になっていることを確認する。

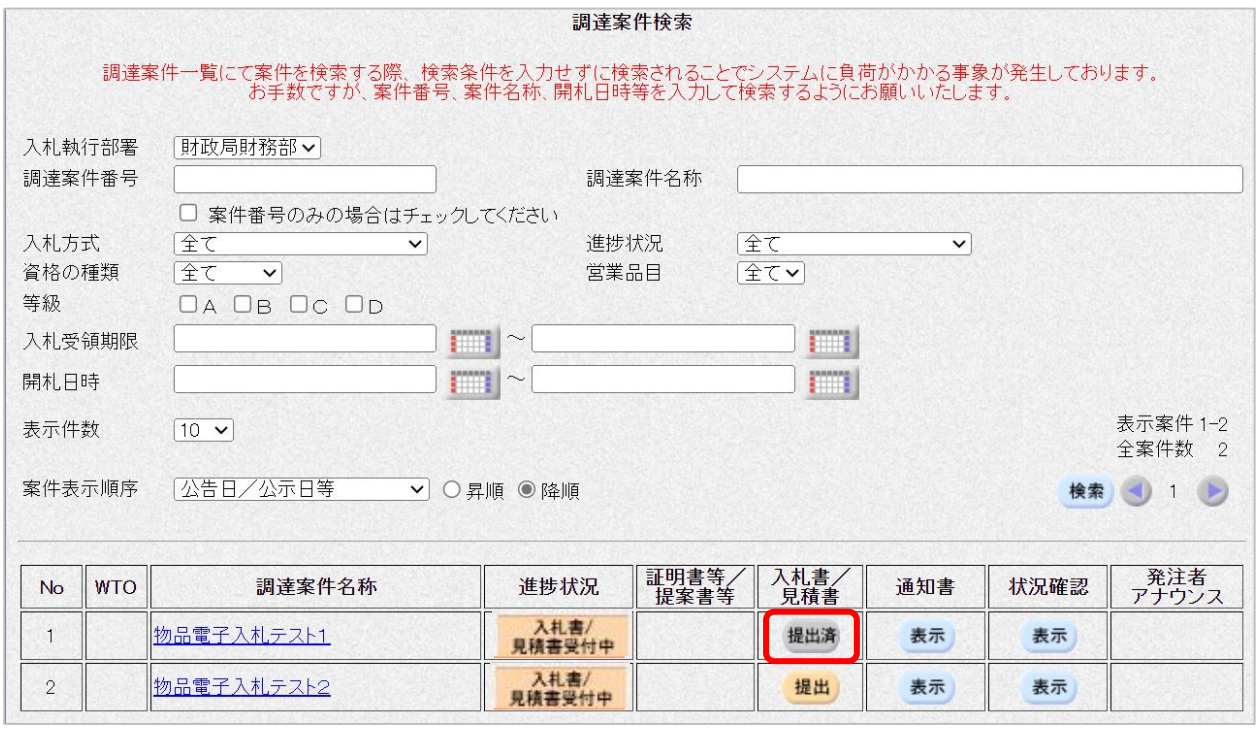

#### <span id="page-11-0"></span>**4 入札結果の確認**

指名通知書に記載した開札日時に電子入札システム上で開札を行います。開札結果の確認方法は次のと おりです。

⑴ 開札後の案件は、調達案件一覧画面の「進捗状況」欄が"結果通知書発行済"と表示されるので、 「通知書」欄の<mark>表示</mark>をクリック。

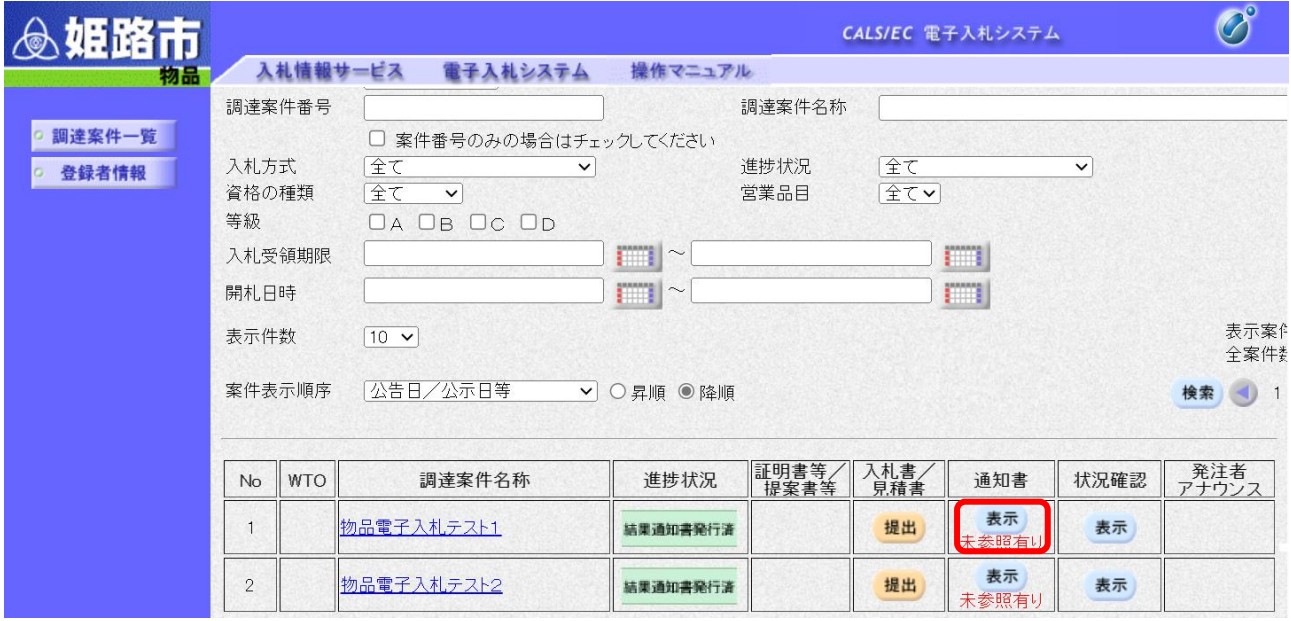

⑵-ア 開札の結果、落札者が決定している場合 "落札通知書"が発行されます。

① 通知書一覧の落札通知書をクリック。

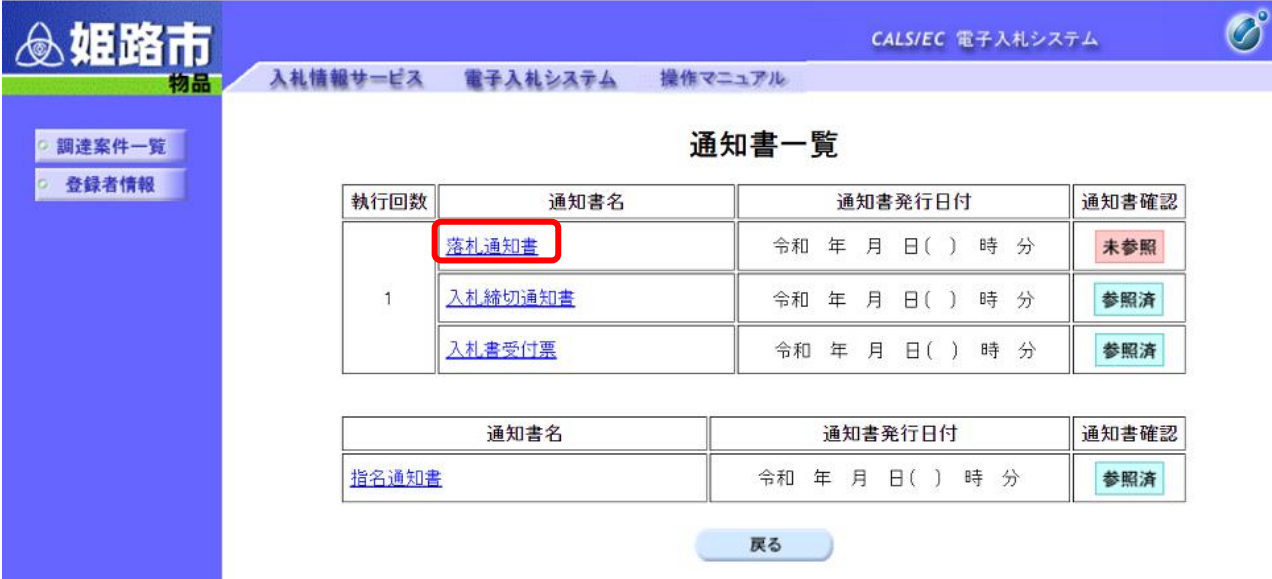

② 落札通知書が開くので、結果を確認してください。

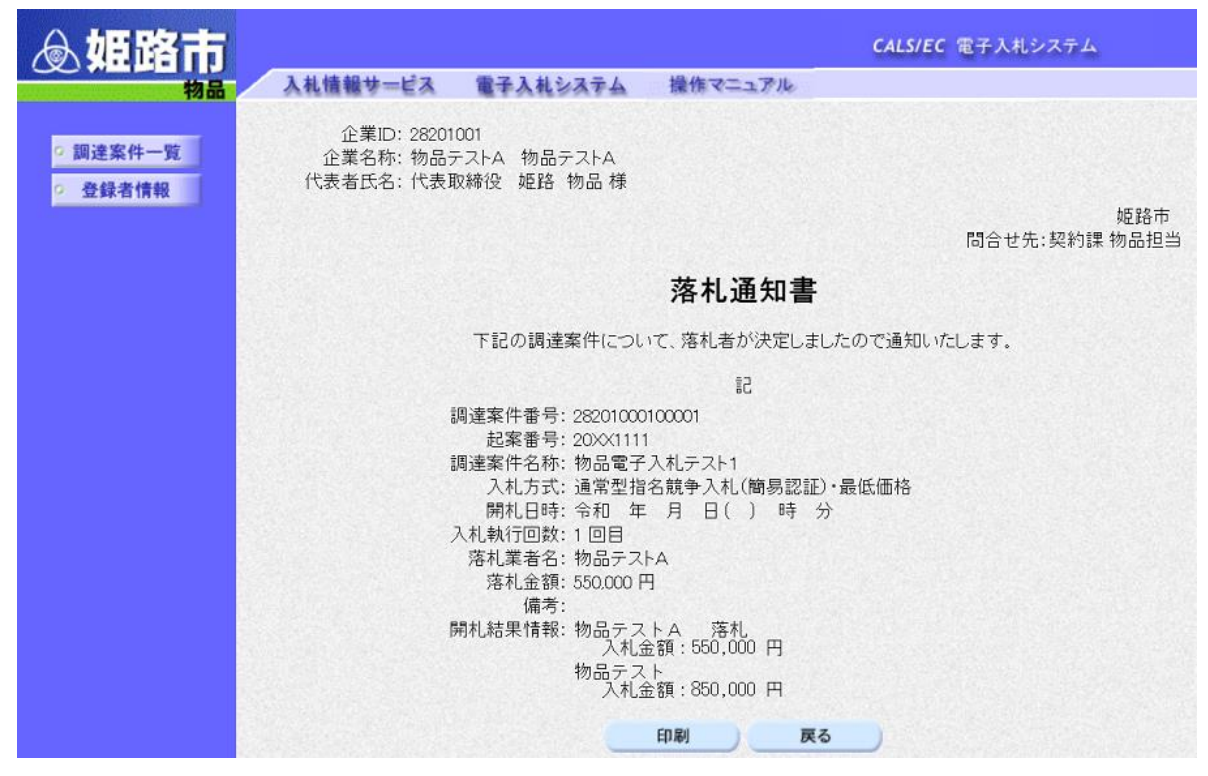

※落札者には、契約課から別途電話連絡します。

⑵-イ 開札の結果、落札者が決定しておらず、再度入札となる場合 1回目の入札で落札者が決定しない場合、再度入札となります。 再度入札となる場合は、"再入札通知書"が発行され、再度入札の日時等をお知らせします。 ただし、1回目の入札を辞退している場合や無効な入札をした場合など、再度入札に参加できない際に は発行されません。 なお、再度入札は1回のみです。

① 通知書一覧画面の再入札通知書をクリック。

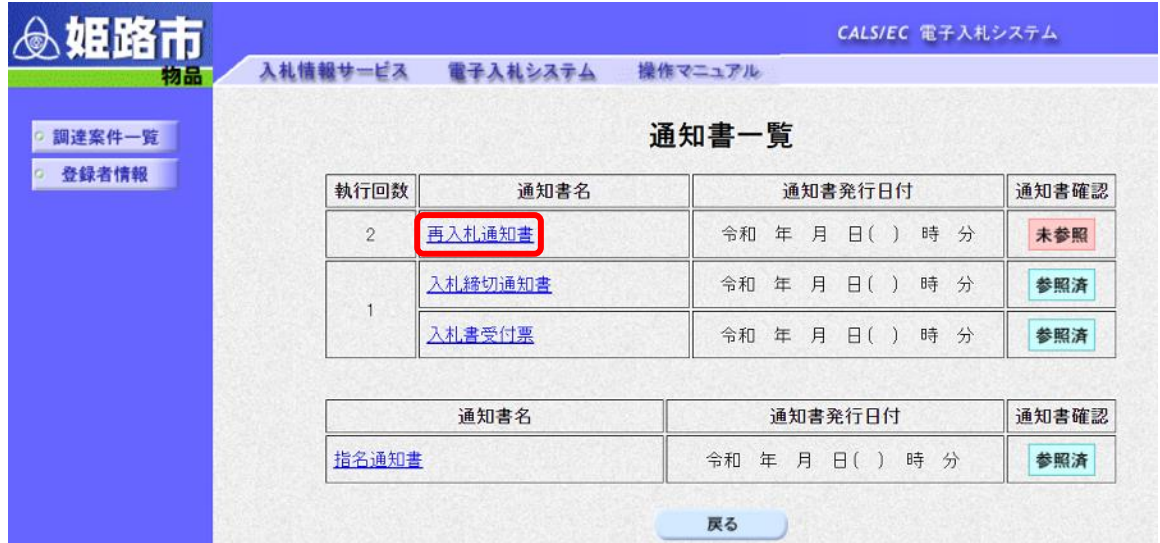

② 再入札通知書が開くので、入札日時等を確認してください。

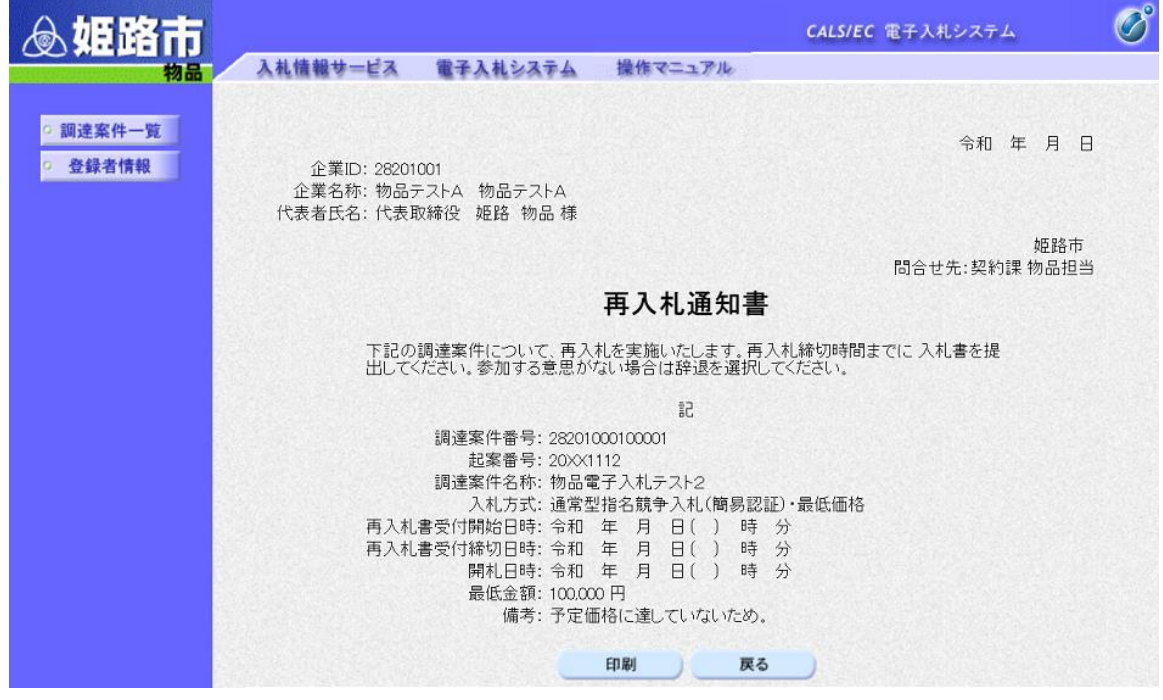

※再入札通知書に従い、再度入札を行ってください。

入札方法は、本手順書「3 入札書の提出」と同じです。

再度入札の際には、見積書明細書欄に1回目と同じ電子契約利用申請書又は従来型契約(紙)希望申 出書のデータを添付してください。

#### <span id="page-14-0"></span>**5 その他注意事項**

- ・入札に参加する際は、指名通知書や関係資料を十分確認してください。
- ・本手順書は、物品調達に係る指名競争入札の電子入札(簡易認証方式)に限るものです。
- ・本手順書に記載がなく、システム操作について不明な点がある場合は、兵庫県電子入札共同運営シ ステム「℮‐ひょうご」(https://www.nyusatsu.e-hyogo.jp/www/index.html)に掲載されているマ ニュアルを確認するか、ヘルプデスクへお問い合わせください。